#### **Oracle® Fusion Middleware**

WebCenter Forms Recognition AP Project Installation and Configuration Guide

14c (14.1.1.0.0)

F73572-01

August 2023

Describes the AP Project installation and configuration concepts and procedures

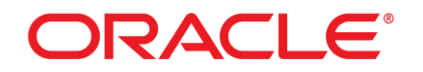

Oracle Fusion Middleware Oracle WebCenter Forms Recognition AP Project Installation and Configuration Guide, 14c (14.1.1.0.0)

#### F73572-01

Copyright © 2009, 2023, Oracle and/or its affiliates.

This software and related documentation are provided under a license agreement containing restrictions on use and disclosure and are protected by intellectual property laws. Except as expressly permitted in your license agreement or allowed by law, you may not use, copy, reproduce, translate, broadcast, modify, license, transmit, distribute, exhibit, perform, publish, or display any part, in any form, or by any means. Reverse engineering, disassembly, or decompilation of this software, unless required by law for interoperability, is prohibited.

The information contained herein is subject to change without notice and is not warranted to be error-free. If you find any errors, please report them to us in writing.

If this is software, software documentation, data (as defined in the Federal Acquisition Regulation), or related documentation that is delivered to the U.S. Government or anyone licensing it on behalf of the U.S. Government, then the following notice is applicable:

U.S. GOVERNMENT END USERS: Oracle programs (including any operating system, integrated software, any programs embedded, installed, or activated on delivered hardware, and modifications of such programs) and Oracle computer documentation or other Oracle data delivered to or accessed by U.S. Government end users are "commercial computer software," "commercial computer software documentation," or "limited rights data" pursuant to the applicable Federal Acquisition Regulation and agency-specific supplemental regulations. As such, the use, reproduction, duplication, release, display, disclosure, modification, preparation of derivative works, and/or adaptation of i) Oracle programs (including any operating system, integrated software, any programs embedded, installed, or activated on delivered hardware, and modifications of such programs), ii) Oracle computer documentation and/or iii) other Oracle data, is subject to the rights and limitations specified in the license contained in the applicable contract. The terms governing the U.S. Government's use of Oracle cloud services are defined by the applicable contract for such services. No other rights are granted to the U.S. Government.

This software or hardware is developed for general use in a variety of information management applications. It is not developed or intended for use in any inherently dangerous applications, including applications that may create a risk of personal injury. If you use this software or hardware in dangerous applications, then you shall be responsible to take all appropriate fail-safe, backup, redundancy, and other measures to ensure its safe use. Oracle Corporation and its affiliates disclaim any liability for any damages caused by use of this software or hardware in dangerous applications.

Oracle®, Java, and MySQL are registered trademarks of Oracle and/or its affiliates. Other names may be trademarks of their respective owners.

Intel and Intel Inside are trademarks or registered trademarks of Intel Corporation. All SPARC trademarks are used under license and are trademarks or registered trademarks of SPARC International, Inc. AMD, Epyc, and the AMD logo are trademarks or registered trademarks of Advanced Micro Devices. UNIX is a registered trademark of The Open Group.

This software or hardware and documentation may provide access to or information about content, products, and services from third parties. Oracle Corporation and its affiliates are not responsible for and expressly disclaim all warranties of any kind with respect to third-party content, products, and services unless otherwise set forth in an applicable agreement between you and Oracle. Oracle Corporation and its affiliates will not be responsible for any loss, costs, or damages incurred due to your access to or use of third-party content, products, or services, except as set forth in an applicable agreement between you and Oracle.

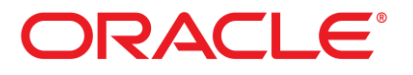

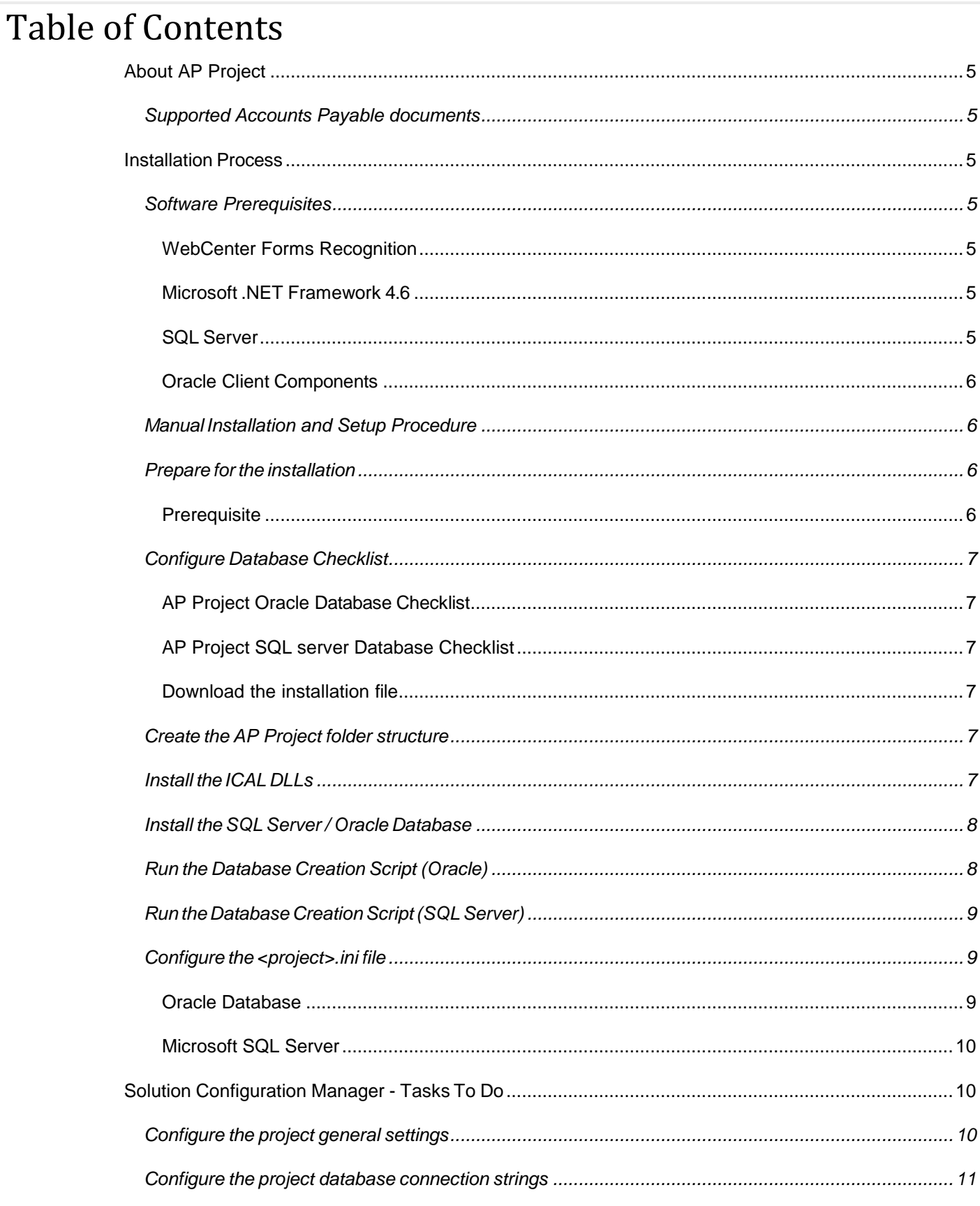

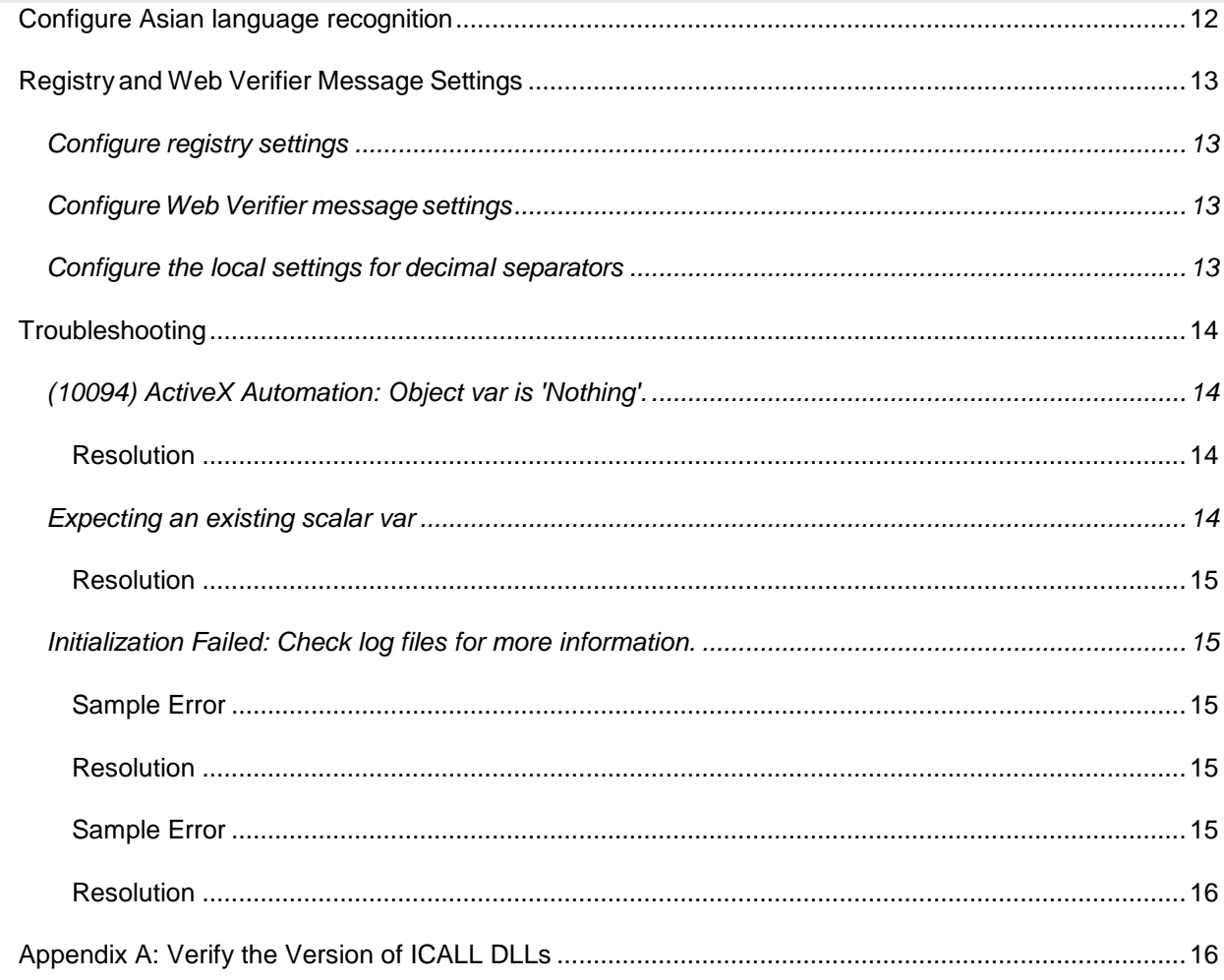

# <span id="page-4-0"></span>About AP Project

AP Project is a multi-tenanted, out-of-the-box Accounts Payable solution (AP Project or solution terms used interchangeably in this document) that automates data entry for invoices and credit notes.

The solution is able to capture invoice information such as the invoice number, purchase order number and dates, identify the invoice vendor and line items automatically, and then make this data available to use with your business information and document management systems. AP Project also includes processes for line pairing, VAT compliance checking, automatic assignment of ERP system tax codes to invoice line items, miscellaneous charge handling, and solution reporting.

AP Project can be integrated with Thick and thin Verifier clients for document quality-assurance purposes.

# <span id="page-4-1"></span>Supported Accounts Payable documents

AP Project supports the following document types.

- Vendor invoices
- Vendor credit memos
- Subsequent debits and credits
- Third party freight invoices

Additional document types, such as statements or travel and expense forms, need to be configured within the solution as new document base classes.

# <span id="page-4-2"></span>Installation Process

You can install AP Project with the AP Project manually.

# <span id="page-4-4"></span><span id="page-4-3"></span>Software Prerequisites

### WebCenter Forms Recognition

TheWebCenter Forms Recognition installer requires WebCenter Forms Recognition 14c (14.1.1.0.0) or EP1 or higher and must be executed on a server with Intelligent Capture Runtime Server.

### <span id="page-4-5"></span>Microsoft .NET Framework 4.6

AP Project needs .NET Framework 4.6 to run. Prior to executing the installer, it must be ensured that the server has .NET Framework 4.6 installed.

### <span id="page-4-6"></span>SQL Server

For creating the AP Project configuration and reporting databases, the AP Project Installer uses the MSOLEDBSQL provider (Microsoft OLE DB Driver for SQL Server) if it is installed on the machine.

If this provider is not available, the system uses the SQLOLEDB provider. For updates to the coreWebCenter Forms Recognition database, the system uses the provider supplied in the WebCenter Forms Recognition database connection string taken from the DstHost.exe.config file, unless TLS 1.2 is activated on the machine, in which case the MSOLEDBSQL provider is used.

If you require TLS 1.2 protocol support, the MSOLEDBSQL provider is mandatory and must be installed on the machine executing the AP Project Installer. The system throws an SSL security error if this provider is not available.

#### <span id="page-5-0"></span>Oracle Client Components

If Oracle database access is required, Oracle Client 32-bit must be installed and Oracle Data Access Components (ODAC) must be installed and registered in the GAC. Specifically, you need to download the ODAC 32 bit components for the version of Oracle client installed, and then register the components into the GAC (Global Assembly Cache).

**Note:** For Oracle 19c Database, download and install Oracle Data Access Component Xcopy 32-bit for Microsoft

Windows 32-bit from<https://www.oracle.com/database/technologies/net-downloads.html> install.bat all c:\odac19c odac19c\_home true true

For Oracle 12c Database, download and install the *Release 12.2.0.1.0 for ODAC 12.2c Release 1* Xcopy 32-bit from <https://www.oracle.com/database/technologies/odac-nuget-downloads.html> install.bat all c:\odac12c odac12c\_home true true

# <span id="page-5-1"></span>Manual Installation and Setup Procedure

This section describes how you can install AP Project, manually.

The following steps are a high-level overview of the procedures that you need to perform to manually install and configure AP Project.

- Configure Database Checklist
- Create the AP Project folder structure.
- Install AP Project 3520.
- Create the pool directory if it does not exist.
- Install the ICAL DLLs.
- Run the database creation script.
- Configure the INI file.
- Install the Solution Configuration Manager.
- Configure registry settings.
- Set up and add clients.
- Set up and add processing profiles.
- Activate and configure the fields for extraction.
- Configure and activate the Dynamic Verifier Form.
- Set up users.
- Set up processing instructions.
- Set up review states.
- Configure the vendor field.

## <span id="page-5-3"></span><span id="page-5-2"></span>Prepare for the installation

### **Prerequisite**

Before you install AP Project, verify that you have completed the following prerequisites:

You have installed WebCenter Forms Recognition 14.1.1.0.0 or higher.

You haveobtained theAP Project installation files.

# <span id="page-6-0"></span>Configure Database Checklist

AP Project database contains the information to be used by AP Project during processing of the document. Oracle recommends to use a separate tablespace or user. This helps to take the backup / restore database operations efficiently. Configure the database checklist depending on your operating system and database.

#### <span id="page-6-1"></span>AP Project Oracle Database Checklist

You must complete the following tasks.

- 1. Create a new user for AP Project with a password.
- 2. Assign rights to the user.
	- 1. Allow increased growth of data.
	- 2. Allow insertion, modification, and deletion of data.
	- 3. Allow creation of database entities.
- 4. Create an administrative database account with create, modify, and delete rights in the database tables. You can use windows authentication if you have administrator rights to the database server.

#### <span id="page-6-2"></span>AP Project SQL server Database Checklist

You must create the following database accounts.

- Administrative database account with create, modify, and delete rights in the database tables. You can use windows authentication if you have administrator rights to the database server.
- User database account used by AP Project with administrative rights to add, modify, and delete data. You can use windows authentication if your installation has the appropriate rights to the database server.

#### Download the installation file

AP Project 3520 files are provided as part of the WebCenter Forms Recognition Installation Media under <Installation Media>\Projects\AP Project 3520\ directory.

### <span id="page-6-4"></span><span id="page-6-3"></span>Create the AP Project folder structure

The first step in installing AP Project is to create the underlying folder structure within Windows Explorer. Create a folder directory on the hard drive, for example C:\WFR Projects\. Copy the <Installation Media>\Projects\AP Project 3520\ to C:\WFR Projects\AP Project 3520\.

### <span id="page-6-5"></span>Install the ICAL DLLs

The ICAL DLLs are required on all machines where WebCenter Forms Recognition is used. This includes the main Forms Recognition server, all Verifier stations and the Web Verifier server if the thin client is being used.

To install the ICAL DLLs, complete the following step(s).

- 1. Choose the correct set of ICAL DLL folder before proceeding further, see the note below for more details.
- 2. Copy the *<Installation Media>/*Projects/AP Project 3520/ICAL\_352/ to any permanent location. For example: *C:\*AP\_Project\_352\_ICAL\ or

*C:\Program Files (x86)\Oracle\WebCenter Forms Recognition\Bin\bin*\AP\_Project\_352\_ICAL\.

- 3. Run *C:\AP\_Project\_352\_ICAL*\**RegAPPDev.bat** as an administrator.
- 4. Review the *Registering Results.log* file and make sure all the entries say *SUCCESSFUL*.
- **Note:** If the current setup is using an Oracle 12c Database, then use the ICAL\_351 version to register DLLs. ICAL\_352 is specifically targeted to work with Oracle 19c Database Installation only.

If the current setup is using an SQL Server Database, then continue to use the ICAL\_352 version.

- **Note:** Make sure the following services are stopped during ICAL DLLs registration / deregistration.
	- 1. WebCenter Forms Recognition Runtime Service Manager.
	- 2. WebCenter Forms Recognition System Monitoring.

## <span id="page-7-0"></span>Install the SQL Server / Oracle Database

WebCenter Forms Recognition AP Project runs in conjunction with either an Oracle database server or SQL. This database server needs to be in place prior to installation.

If the database server used is Oracle, a full Oracle 32 bit client needs to be installed using the Oracle Client Installer You must select **Administrator** as the installation type. Following installation of the Oracle client, you need to download and install the ODAC 32 bit components for the version of Oracle client installed. If you use Oracle version 19c, you can use either the ODAC 11g, 12c or 19c ODAC components. Once complete, then follow the instructions provided by Oracle to install the ODP.NET40 (Oracle Data Provider for .NET 4) components. For more information on installing the Oracle client, refer to the Oracle documentation or contact Oracle support.

Before loading scripts with the Oracle SQL Developer, configure the SQL Developer for UTF-8 encoding with the relevant character set. Otherwise, the script does not convert all characters (Chinese characters and special characters:  $\epsilon$ ,  $\epsilon$ ,  $\neq$ ,  $\angle$ ) which causes the script to fail.

Separate database server scripts are used depending on whether the database type is Oracle or SQL server.

# <span id="page-7-1"></span>Run the Database Creation Script (Oracle)

The database creation script for Oracle has one parameter in the SQL file. The overwriteTables parameter controls whether you want the SQL script to overwrite existing database tables.

#### **Notes:**

- Before loading the following SQL script in SQL Developer, change the Encoding to *UTF-8* in Tools -> Preferences menu.
- Remove the block symbol character '□' at the beginning after loading the SQL script in SQL Developer.
- Ignore the following error during execution which happens because of some unknown character at line 1. The first line is a comment and does not suppose to be executed by Oracle SQL Developer.

```
Error starting at line : 1 in command -
..
```

```
Error report - Unknown Command
```
To configure the database creation script for Oracle, complete the following steps.

- 1. Open the <Installation Media>/Projects/AP Project 3520/DB Scripts/MasterSQL Create Oracle.sql file.
- 2. Navigate to the declaration line **overwriteTables char(1) = '1'**.
- 3. If you want the script to abort if the database already contains any AP Project data, set the value of the **overwriteTables to '0'**.
- 4. If you want the script to overwrite any AP Project data that already exists in the database, set the value of **overwriteTables to '1'**.
- 5. Execute the script.

# <span id="page-8-0"></span>Run the Database Creation Script (SQL Server)

The SQL Server creation script has two parameters in the SQL file available to configure.

- DB\_Name The name of the SQL database you want to create. This is set to BFI \_Config by default.
- Do Create This controls whether you want the SQL scripts to create the database. The value should be set to 0 for no, and 1 for yes.

To configure the database creation script for SQL Server, complete the following steps.

- 1. Open the *<Installation Media>/Projects/AP Project 3520/DB Scripts/MasterSQL\_Create\_SQL\_ Server.sql* file.
- 2. Navigate to the SET parameters in the **Configuration** section of the file.
- 3. Configure the name of the database you want to create using the **@DB\_Name** parameter.
- 4. If you want to abort the script execution if either the database does not exist or the database already has AP Project content, set the **@Do\_Create** parameter to '0'.
- 5. If you want the system to create the database if it does not already exist, or overwrite content in an existing database, set the **@Do\_Create** parameter to '1'.
- 6. Execute the script.

# <span id="page-8-1"></span>Configure the <project>.ini file

To configure the <project>.ini file, complete the following steps. The INI file helps to point the system to the AP Project database created in the previous step.

- 1. Navigate to the Global directory you created.
- 2. Open the **<project>.ini** file.
- 3. Configure the connection string to the AP Project database. See the example below.
- 4. Enter an encrypted password, if required. For more information, refer to the AP Project Password Encryption section in the *AP Project Solution Guide*.
- 5. Save the changes and close the file.

Set the connection string pointing to the AP Project database schema. For example:

### <span id="page-8-2"></span>Oracle Database

```
MasterConnectionString=Provider=OraOLEDB.Oracle.1;Password=<User Password>;User ID=<User 
ID>;Data Source=<Hostname[:Port]/ServiceName>
```
#### <span id="page-9-0"></span>Microsoft SQL Server

```
MasterConnectionString=Provider=SQLOLEDB.1;Password=<User Password>;Persist Security 
Info=TRUE;User ID=<User ID>;Initial Catalog=ICT;Data Source=<DataSource>
```
For more information about verifying the connection string, visit [https://learn.microsoft.com/en](https://learn.microsoft.com/en-us/troubleshoot/sql/database-engine/connect/test-oledb-connectivity-use-udl-file)[us/troubleshoot/sql/database-engine/connect/test-oledb-connectivity-use-udl-file.](https://learn.microsoft.com/en-us/troubleshoot/sql/database-engine/connect/test-oledb-connectivity-use-udl-file) The method also works for Oracle OLE DB connection.

# <span id="page-9-1"></span>Solution Configuration Manager - Tasks To Do

The AP Project solution configuration is managed via the Solution Configuration Manager (SCM). SCM is a web-based tool that provides an interface for an administrator to configure and maintain the solution configuration. You can also use it for change management control as changes are migrated between development, test and production environments.

SCM requires the installation of the corresponding AP Project SCM package. You must ensure that the correct SCM package for AP Project (in this case, version 3.5) is installed. You need to ensure this, regardless of whether you are installing SCM for the first time or if you are upgrading AP Project. For instructions on how to install a new AP Project SCM package, refer to the *Solution Configuration Manager User Guide*.

Once the software is installed, you need to organize and configure the project. For information on how to configure your project, refer to the *AP Project User's Guide*.

#### <span id="page-9-2"></span>Configure the project general settings

To configure the project general settings, complete the following steps.

- 1. Select the project from the drop-down.
- 2. In the **Settings** drop-down, select **Global Settings**.
- 3. From the **Global Settings** hierarchy tree, select **General Settings**. The following items are available to configure.
	- **Project Name**: This is the AP Project solution name, which is typically set to the name of the customer. The value configured here is stored in the Reporting database.
	- **(Optional) Version**: This is the version number of the project. We recommend setting this to 1, but it can be left blank or changed to assign document records to different testing cycles. The value entered is recorded in the Reporting database.
	- **(Optional) Client Name**: Set this to the default client name that is recorded in the Reporting database for each processed document. This is superseded by the client name in Client Settings and is therefore optional.
	- **Read Settings From DB**: Select this to control whether the project reads configuration settings from the database. This should always be selected.
	- **SQL Connection Group**: This must be set to 1. It is the reference to the SQL connection group in Database Settings that contains the connection string to the AP Project database.
	- **Batch In Database**: Select this to specify whether the Oracle WebCenter Forms Recognition document batches are to be held in the AP Project database or held as a batch root in the file system. It is recommended to use a database as many solution features, such as setting a priority based upon the client, are not supported if the batch root is used.
- **Batch SQL Connection Group**: Set this to 2. This is the reference to the SQL connection group in Database Settings that contains the connection string to the main Forms Recognition platform database where document batches are stored.
- 4. Now save the changes.

#### <span id="page-10-0"></span>Configure the project database connection strings

Within the AP Project configuration database, a global table is provided where you can maintain the database connection strings used by the solution. These database connection strings include the connection to the core WebCenter Forms Recognition database, and can also include connections to the Reporting database and other databases used for data lookups.

The solution supports database connections to either Oracle database or SQL server.

The core AP Project solution uses a hard-coded provider to connect to the destination database. This provider is set to **System.Data.SQLClient** for SQL Server databases and **Oracle.Data.Access** for Oracle databases. The provider in the connection string is only used by the system to determine which type of database you want to connect to. For an Oracle database, the provider must contain the string pattern **ORAOLEDB** for the connection to be successful. If this string pattern is not present, the system assumes that it is connecting to an SQL server type database.

For database connections that are invoked in Winwrap script, for example in a user exit or for the Verifier processing instructions dialog, the provider specified in the connection string is used. Hence, you must ensure that this provider is available on the machine executing the call.

To configure the project database connection strings, complete the following steps.

1. Select**Database Settings**from the**Global Settings**tree structure.

This will present you with a screen where you can set the connection strings to databases to be used by the invoices solution. By default, three database connection screens are added during installation.

- 2. For the first line, with Index ID 1, change the connection string to match the connection to the AP Project solution database. This is the same connection string that you entered into the project INI file. The system knows that this string represents the AP Project configuration database as the Index ID matches the ID entered against the SQL Connection Group parameter in General Settings.
- 3. For the second line, with Index ID 2, change the existing string to represent the connection to the WebCenter Forms Recognition core platform database. Index ID 2 corresponds to the entry against the Batch SQL Connection Group parameter in General Settings. This step is optional depending upon whether batches are stored in the WebCenter Forms Recognition core platform database.
- 4. For the third line, with Index ID 3, change the existing string to represent the connection to the WebCenter Forms Recognition Reporting database. This step is optional depending upon whether the solution is required to write data into the reporting tables.
- 5. For each connection string, an encrypted password may be used as opposed to specifying the database user password within the connection string itself. For more information, refer to the AP Project Password Encryption section in the *AP Project User's Guide*.
- 6. Save the changes.

# <span id="page-11-0"></span>Configure Asian language recognition

If your system processes documents using a supported Asian language (Simplified Chinese, Japanese, Korean or Thai), you need to complete the steps below to configure the recognition. Some of these steps involve making changes to the registry. The location of the correct registry hive where you need to make your changes depends on the version of the core product that is installed. You can find the correct hive name to use by checking the value of the CID key from the Cedar node within the software registry. On a 32-bit machine the path to the Cedar node is as follows:

HKEY LOCAL MACHINE > SOFTWARE > Cedar

On a 64-bit machine the path to the Cedar node is:

HKEY LOCAL MACHINE > SOFTWARE > Wow6432Node > Cedar

In the steps below, the hive name is represented as  $\leq$ HiveName>. If you used the AP Project or ICAL installer, the registry settings are created automatically so you do not need to add them manually.

Prerequisite: It is recommended that projects involving documents with Chinese, Japanese, Korean or Thai (CJKT) characters are processed using a separate instance of the <project>.sdp file, one instance per CJKT language. This recommendation is because the Abbyy Finereader 10 engine has been noted to exhibit slower performance when CJKT languages are added to the system, as well as a lower character recognition rate for documents that do not contain CJKT characters.

- 1. Using WebCenter Forms Recognition Designer, open the **<project>.sdp** file.
- 2. Navigate to **Project settings**.
- 3. On the **Definition Mode** tab, select the **Use multi-byte encoding** check box.
- 4. Save the **<project>.sdp** file.
- 5. In WebCenter Forms Recognition definition mode, at the project level node, open the OCR Settings.
- 6. To activate Japanese, on the **Recognition** tab, select **Japanese+English** and add it to the **Used** list. If a standalone entry already exists for English then this can be removed.
- 7. To activate simplified Chinese, on the **Recognition** tab, select **ChinesePRC+English** and add it to the **Used** list. If a standalone entry already exists for English then this can be removed.
- 8. To activate Korean, on the **Recognition** tab, in the **Installed** list, select **Korean** and add it to the **Used** list.
- 9. To activate Thai, on the **Recognition** tab, in the **Installed** list, select **Thai** and add it to the **Used** list.
- 10. OpenWindows registry editor.
- 11. For a 32-bit machine, in the left pane, expand HKEY\_LOCAL\_MACHINE > SOFTWARE >

<HiveName>. For a 64-bit machine, in the left pane, expand HKEY LOCAL MACHINE > SOFTWARE > Wow6432Node > <HiveName>.

- 12. Under the **<HiveName>** node, create a new key and name it CJKT Support.
- 13. In the new **CJKT Support** folder, create a DWORD value and name it CJKT\_ MinimalSymbolSequenceLengthForWordsSplit.
- 14. Assign the new registry key a value of 1.

# <span id="page-12-0"></span>Registry and Web Verifier Message Settings

The following sections contain the recommended registry and thin client (Web Verifier) configuration settings. If you used the AP Project or ICAL installer, the registry settings are created automatically so you do not need to add them manually.

# <span id="page-12-1"></span>Configure registry settings

To configure the registry settings, complete the following steps.

- 1. Open the Windows registry editor.
- 2. For a 32-bit machine, in the left pane, expand  $HKEY$  LOCAL MACHINE > SOFTWARE >

 $\leq$ HiveName>. For a 64-bit machine, in the left pane, expand HKEY LOCAL MACHINE  $>$ SOFTWARE > Wow6432Node > <HiveName>.

- 3. Under the <HiveName>node, create a new key and name it Cedar.
- 4. In the new Cedar folder, create two DWORD values and name them

AnalyzeLinesOptionally and ASEnginePoolAllowedCharDifference.

- 5. Assign the new registry key  $\text{AnalyticLinearOptionally}$  a value of 1 using a hexadecimal base.
- 6. Assign the new registry key ASEnginePoolAllowedCharDifference a value of 0 using a hexadecimal base.

# <span id="page-12-2"></span>Configure Web Verifier message settings

If you deploy the thin client (Web Verifier), then you need to update the web.config file so that the dialog box information and optional messages are activated within the Verifier interface. This is not required for the thick client Verifier application. To configure the Verifier message display setting, complete the following steps.

- 1. Navigate to **Program Files x86 > Oracle > Oracle WebCenter Forms Recognition > Oracle WebCenter Forms Recognition Web Server** and open the web.config file.
- 2. In the web.config file, set the mouseClicked enabled and tabPressed enabled properties to TRUE
- 3. Save and close the file.

# <span id="page-12-3"></span>Configure the local settings for decimal separators

AP Project functions on any machine with a language setting that uses the western alphabet, though English or English (US) is recommended for the server configuration. It also runs independent of whether the machine and system localization uses a period or a comma as the decimal separator, even if the server is set to one option, yet one or more Verifier stations use different separators.

Amount fields are outputted using a period as the decimal separator in all instances. If database output is required, you need to configure the language and decimal separator preferences against that database accordingly.

For locations that use a space as the thousand separator, such as the French location, this must be changed to a comma or period, whichever is appropriate.

Dates are handled internally in a manner that is entirely independent of the system locale. The Verifier display and output formats are configurable.

# <span id="page-13-1"></span><span id="page-13-0"></span>**Troubleshooting**

#### (10094) ActiveX Automation: Object var is 'Nothing'.

In RTS, this message appears during processing of the document. The error coming due to database connection issue, there will be a corresponding error in H\_ logs as well.

```
[CheckDBConnection]Error establishing database connection: Open Oracle Connection: 
ORA-12514: TNS:listener does not currently know of service requested in connect 
descriptor
```

```
Project Settings - Error: Could not connect to configuration database. Check the 
connectionstring: 'provider=OraOLEDB.Oracle.1;persist security info=True;user 
id=*****;password=*****;data source=*****'
```
Error InitializeDLLAccess(ScriptModule\_Initialize): Could not connect to configuration database. Check the connectionstring: 'provider=OraOLEDB.Oracle.1;persist security info=True;user id=\*\*\*\*\*;password=\*\*\*\*\*;data source=\*\*\*\*\*

#### <span id="page-13-2"></span>**Resolution**

- Make sure the ODAC 32-bit drivers are installed as mentioned in the section *Oracle Client Components*.
- Make sure the connection string is working fine. Verify the OLEDB database connectivity using the udl file method. [https://learn.microsoft.com/en-us/troubleshoot/sql/database-engine/connect/test](https://learn.microsoft.com/en-us/troubleshoot/sql/database-engine/connect/test-oledb-connectivity-use-udl-file)[oledb-connectivity-use-udl-file](https://learn.microsoft.com/en-us/troubleshoot/sql/database-engine/connect/test-oledb-connectivity-use-udl-file)

#### <span id="page-13-3"></span>Unable to connect to database (EN010) : GRL : SQLConnectionGroup

In Log files you would see such type of error messages where in current AP Project is not able to communicate to database.

Unable to connect to database (EN010) : GRL : SQLConnectionGroup

Resolution

- Verify make sure the connection string for AP Project database schema is set at Index 1 of BRWSQL table.
- Also verify the connection string for WFR main database schema is set at Index 2 of BRWSQL table.

#### Expecting an existing scalar var

The following error(s) are reported in log files during processing of the document(s). The error coming mainly due to ICAL Dll's are not registered.

```
Failed to load script code. Page 'GlobalFunctions', Line 222 / 12, Code: 0 / 
80004005, Text 'Expecting a valid data type (eg. Integer).'.
This Runtime Server instance will be restarted to try to recover from a script 
loading error.
Requesting restart from script...
Failed to load script code. Page 'UserExits', Line 54 / 109, Code: 0 / 80004005, 
Text 'Expecting a valid data type (eg. Integer).'.
```
This Runtime Server instance will be restarted to try to recover from a script loading error. Requesting restart from script... Failed to load script code. Page 'APPackaged', Line 67 / 45, Code: 0 / 80004005, Text 'Expecting a valid data type (eg. Integer).'. This Runtime Server instance will be restarted to try to recover from a script loading error. Requesting restart from script... Failed to load script code. Page 'Project Script', Line 23 / 8, Code: 0 / 80004005, Text 'Expecting an existing scalar var.'. This Runtime Server instance will be restarted to try to recover from a script loading error. Requesting restart from script... Document processing has been interrupted, due to a script error. Module 'Project', Event 'Initialize', Line 23, Offset 8: Expecting an existing scalar var.

#### Resolution

Register the ICAL DLL's. Refer to section *Install the ICAL DLLs*.

<span id="page-14-1"></span><span id="page-14-0"></span>Initialization Failed: Check log files for more information.

This error dialog prompt is seen when the AP Project 3520 has been opened in Designer application and switched to View -> Definition Mode. Review the D log file and based on the error take the necessary steps to resolve the error.

#### <span id="page-14-2"></span>Sample Error

[CheckDBConnection]Error establishing database connection: Open Oracle Connection: ORA-01017: invalid username/password; logon denied

```
Project Settings - Error: Could not connect to configuration database. Check the 
connectionstring: 'provider=OraOLEDB.Oracle.1;persist security info=True;user 
id=*****;password=*****;data source=*****'
```

```
Error InitializeDLLAccess(ScriptModule_Initialize): Could not connect to 
configuration database. Check the connectionstring:
'provider=OraOLEDB.Oracle.1;persist security info=True;user 
id=*****;password=*****;data source=*****
```
#### <span id="page-14-3"></span>Resolution

Check if either the database username or password is correct in <AP Project>\AP Packaged Project\_3520.ini file.

#### <span id="page-14-4"></span>Sample Error

```
[CheckDBConnection]Error establishing database connection: Could not load file or 
assembly 'Oracle.DataAccess, Version=4.122.19.1, Culture=neutral, 
PublicKeyToken=89b483f429c47342' or one of its dependencies. The system cannot 
find the file specified.
```

```
Project Settings - Error: Could not connect to configuration database. Check the 
connectionstring: 'provider=OraOLEDB.Oracle.1;persist security info=True;user 
id=*****;password=*****;data source=*****'
```

```
Error InitializeDLLAccess(ScriptModule_Initialize): Could not connect to 
configuration database. Check the connectionstring:
```

```
'provider=OraOLEDB.Oracle.1;persist security info=True;user 
id=*****;password=*****;data source=*****
```
#### <span id="page-15-0"></span>**Resolution**

The problem generally comes if the Oracle database server is 12c and the ICAL\_352 has been registered. Deregister the ICAL\_352 and register the ICAL\_351 version of DLLs. Refer to section *Install the ICAL DLLs*.

# <span id="page-15-1"></span>Appendix A: Verify the Version of ICALL DLLs

Execute the following command in Windows PowerShell.exe shell to check the ICAL DLL's version.

(Get-Item ICAL.Framework.Oracle.dll). VersionInfo. ProductVersion

Sample output:

3.5.2.3520

**Note:** This does not make sure which version of ICAL DLL's has been registered.